**How to download and install Forticlient VPN for your Windows PC** 

1. Navigate your browser to https://links.fortinet.com/forticlient/win/vpnagent

### **FortiClient Installer**

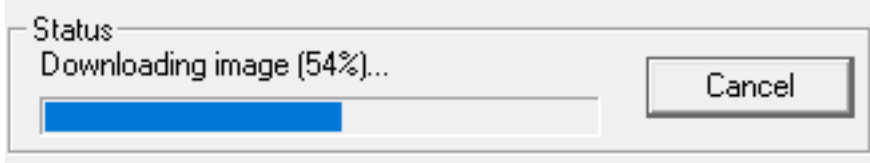

2. Run the downloaded FortiClient installer. You will need to check the "Yes, I have read and accept the license agreement". Then click "next, next, install, finish to complete the install.

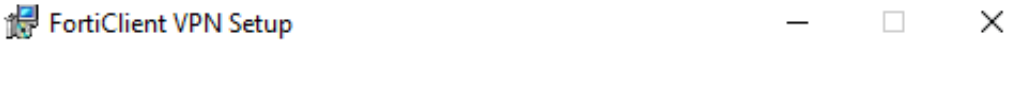

## **Welcome to the FortiClient VPN Setup Wizard**

The Setup Wizard will install FortiClient VPN on your computer. Click Next to continue or Cancel to exit the Setup Wizard.

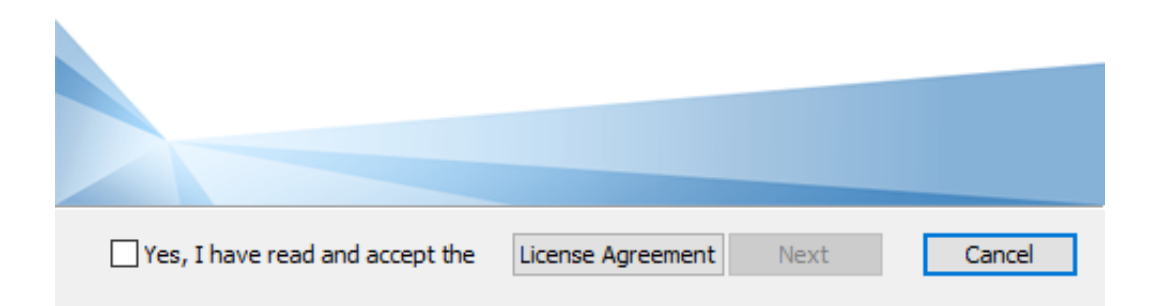

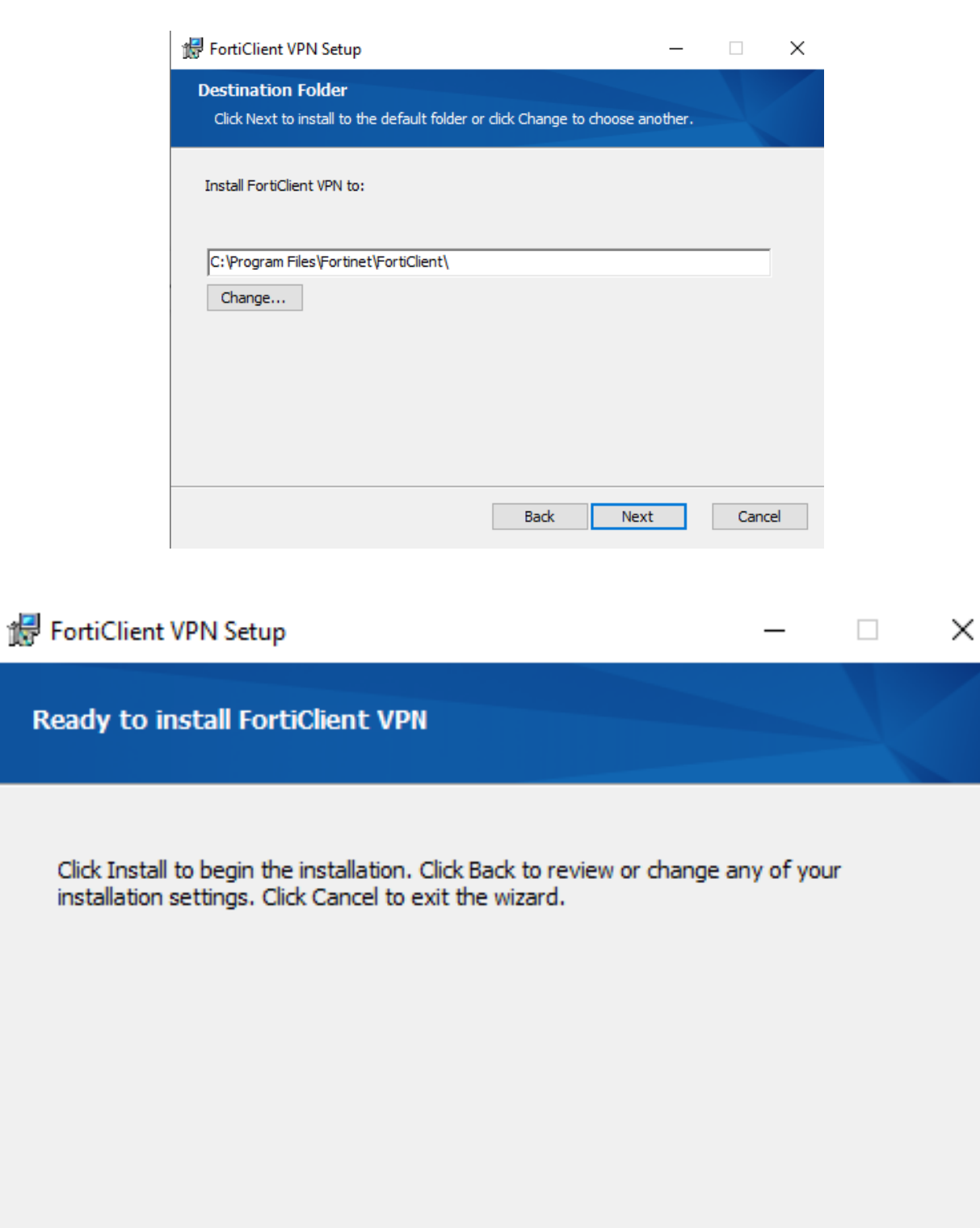

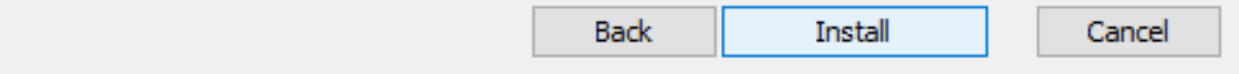

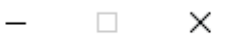

# **Completed the FortiClient VPN Setup Wizard**

Click the Finish button to exit the Setup Wizard.

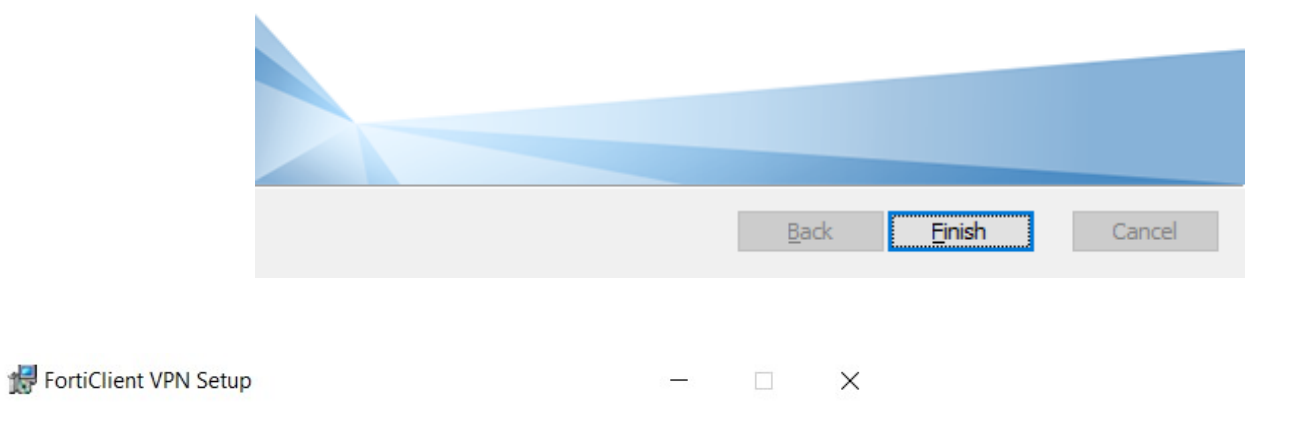

### **Completed the FortiClient VPN Setup Wizard**

Click the Finish button to exit the Setup Wizard.

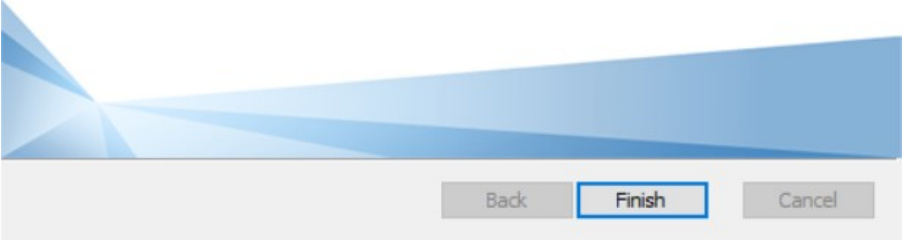

3. Look for a blue shield in your desktop tray. Click it and select *Open FortiClient Console* from the popup menu.:

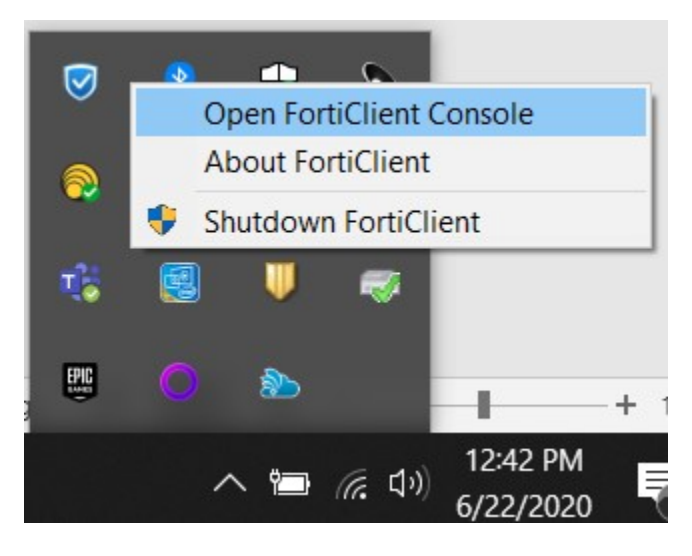

4. When FortiClient starts up, select the checkbox and click *I accept*. On the following popup, click the link that says *Configure VPN*.

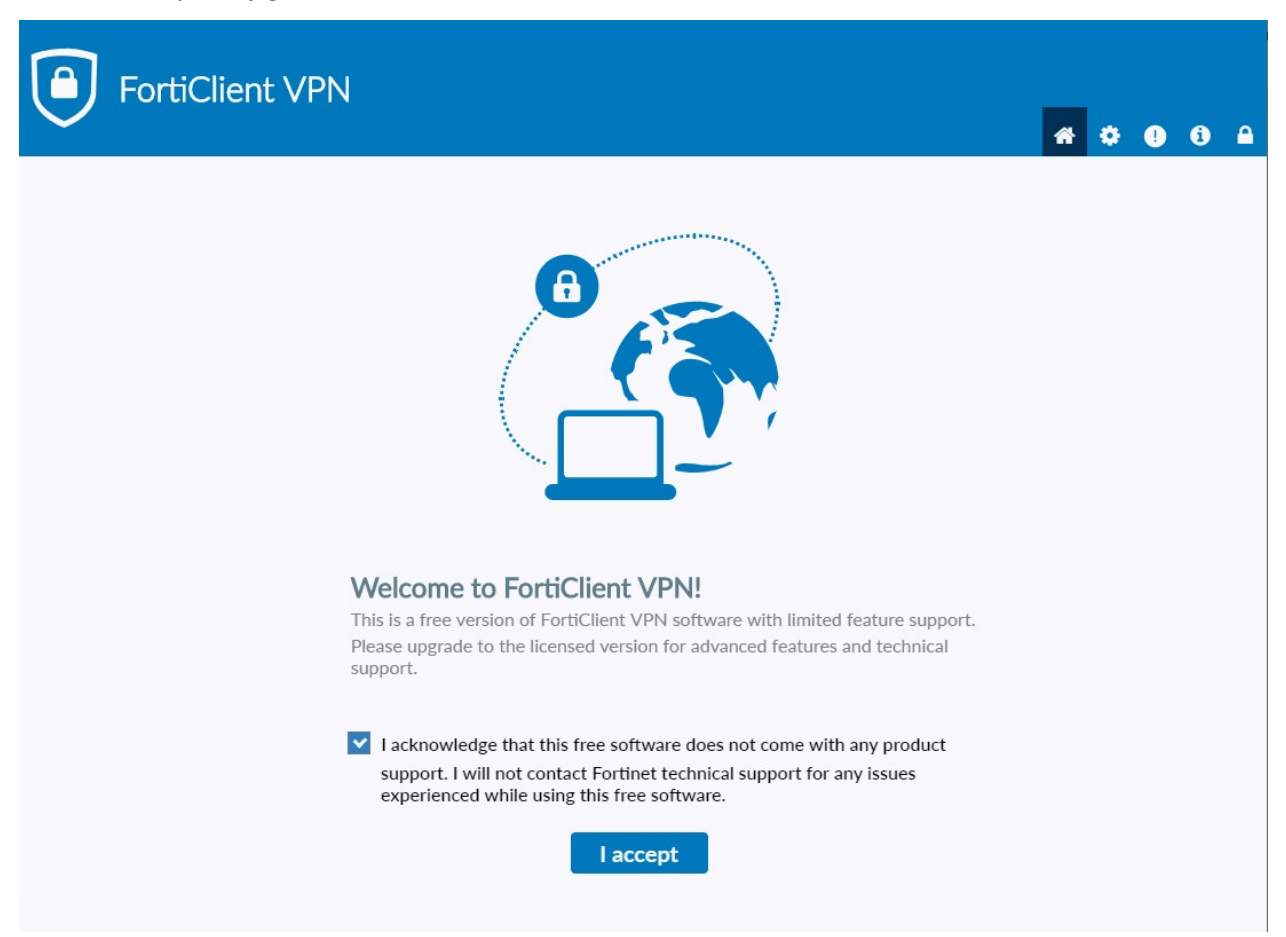

### Next, Click on "Configure VPN"

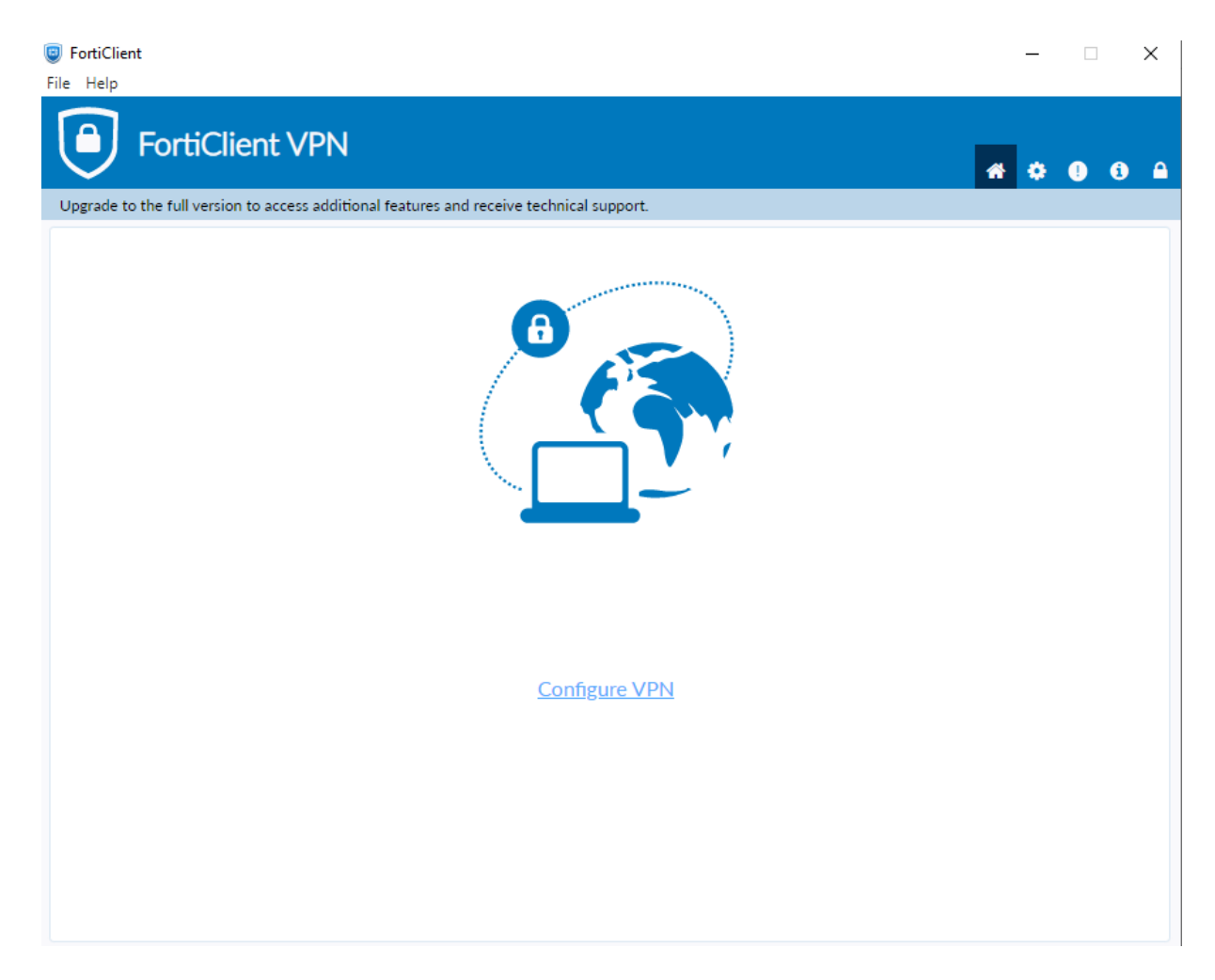

5. Fill in the configuration options as in the following picture, replacing email@pittstate.edu with your @pittstate.edu email address. For students and student employees, this will be your @gus.pittstate.edu address. *Save* that configuration.

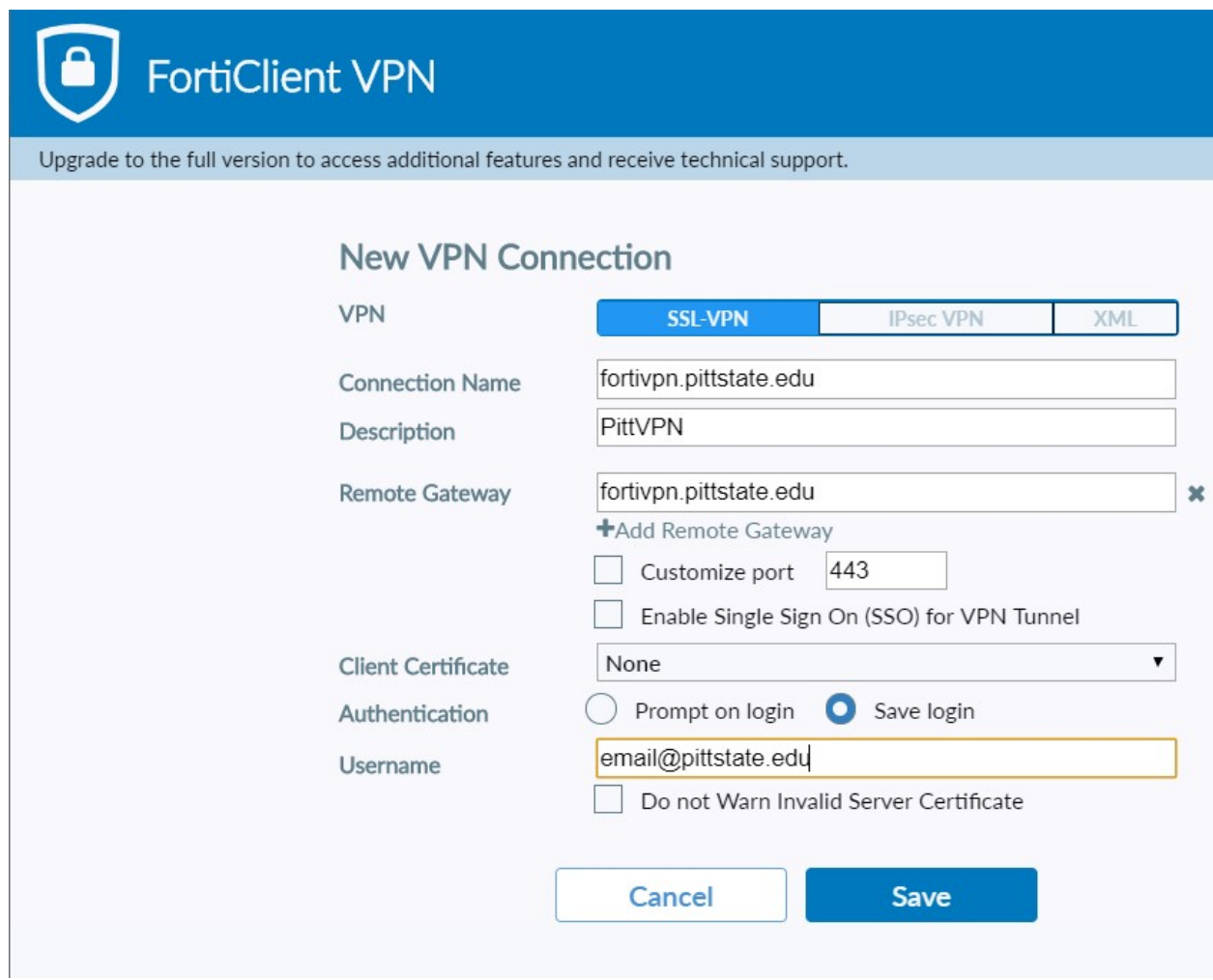

6. Enter your unified Pitt State password and choose *Connect*.

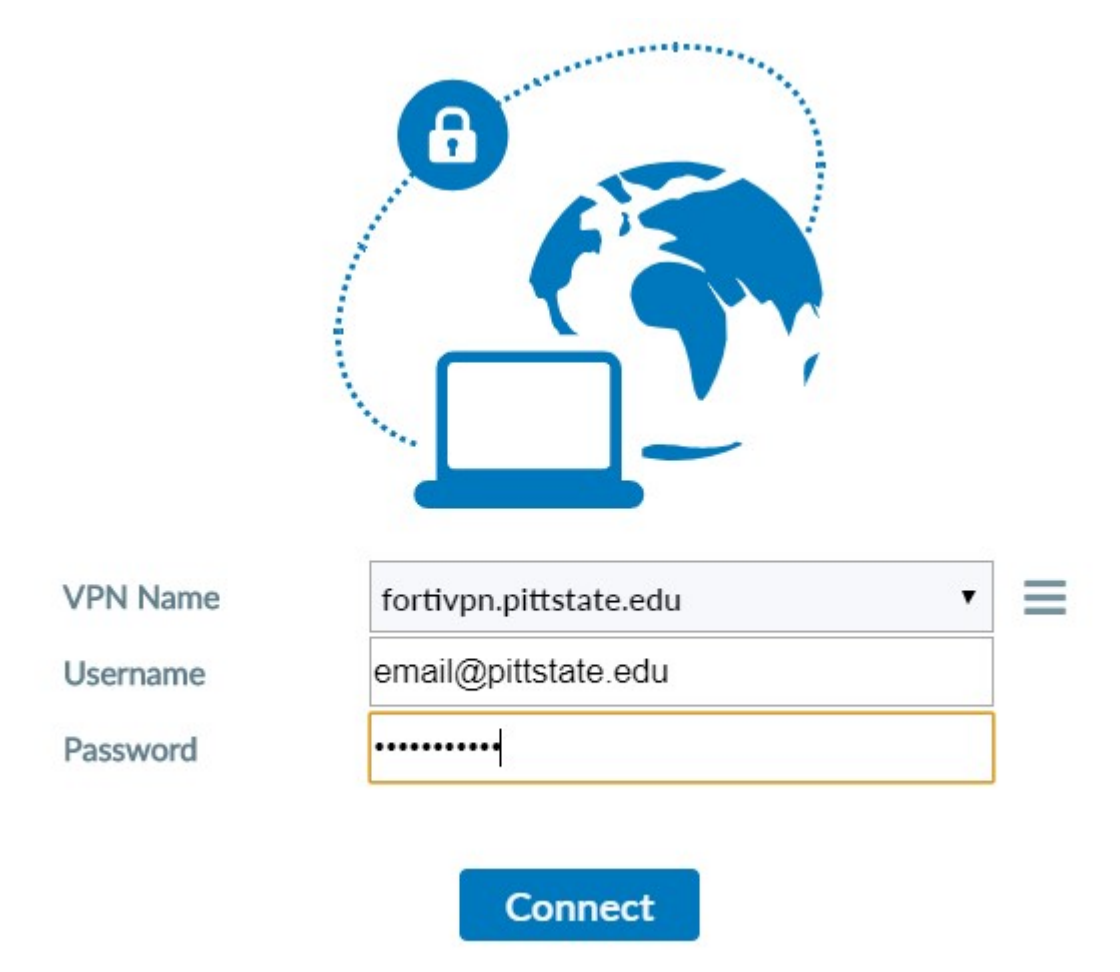

Once your VPN is successfully connected, a lock will appear on the FortiClient icon in your browser tray. You are now able to access your PSU computer resources.

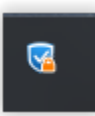